# 使用指南

**wx.zjpc.net.cn**[/weixin/article/1095.html](http://wx.zjpc.net.cn/weixin/article/1095.html)

### 课堂考勤使用指南(任课教师)

### **1.** 课堂考勤使用指南(任课教师)

#### **1.1** 移动端登录

通过今日校园登录后,点击底下服务模块,选择"考勤与请假"服务,点击进入系统

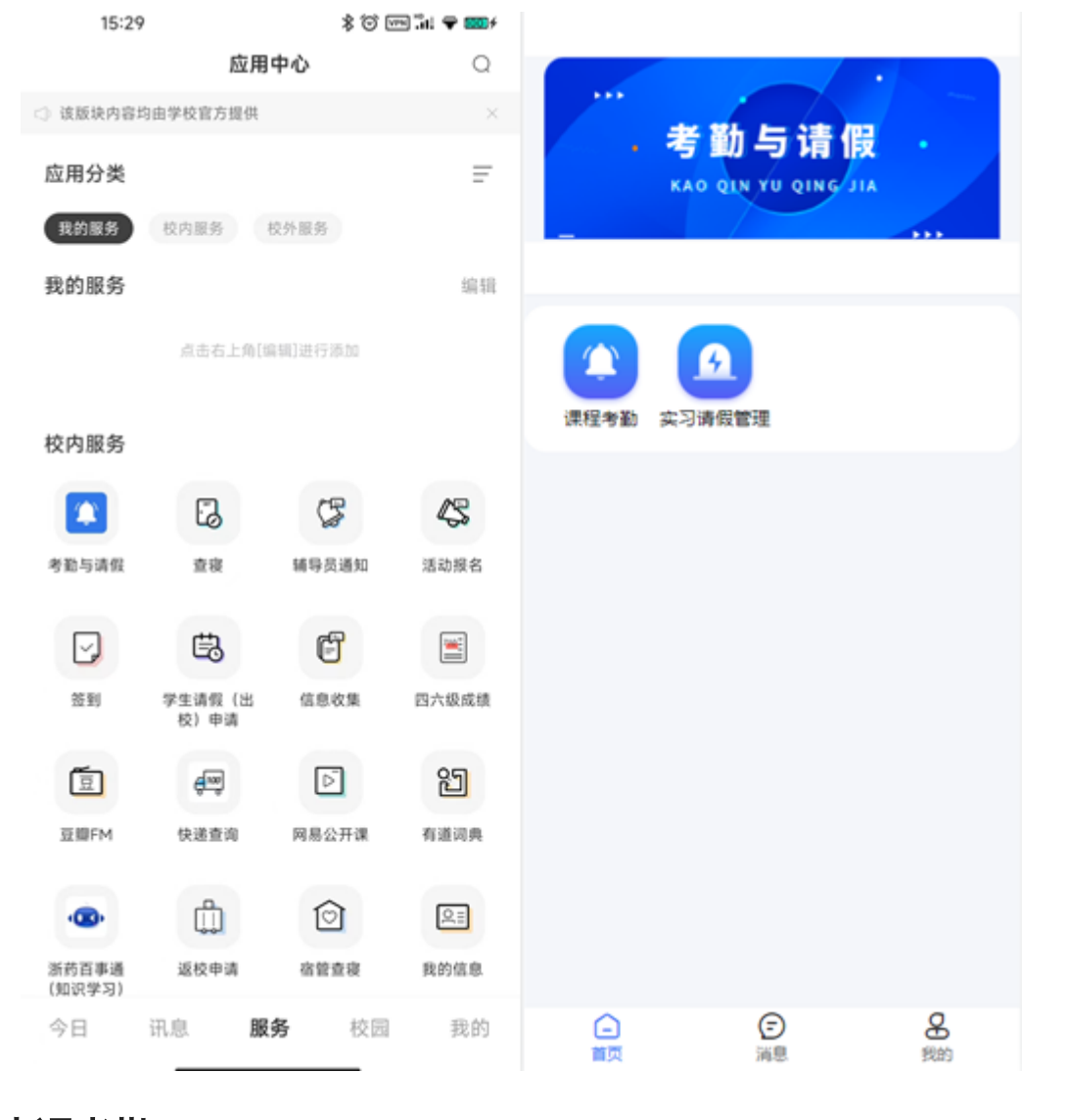

## **1.2** 上课考勤

#### **1.2.1** 手动点名

老师通过点击"课程考勤"进入到当天课程表页面,点击课程后,选择手动点名,确认学生 到课情况(手动点名默认学生为已到或已请假),点击提交按钮即可。在考勤结束后,可 选择课程进行手动修改学生的考勤状态进行点名。

#### 操作步骤,如图:

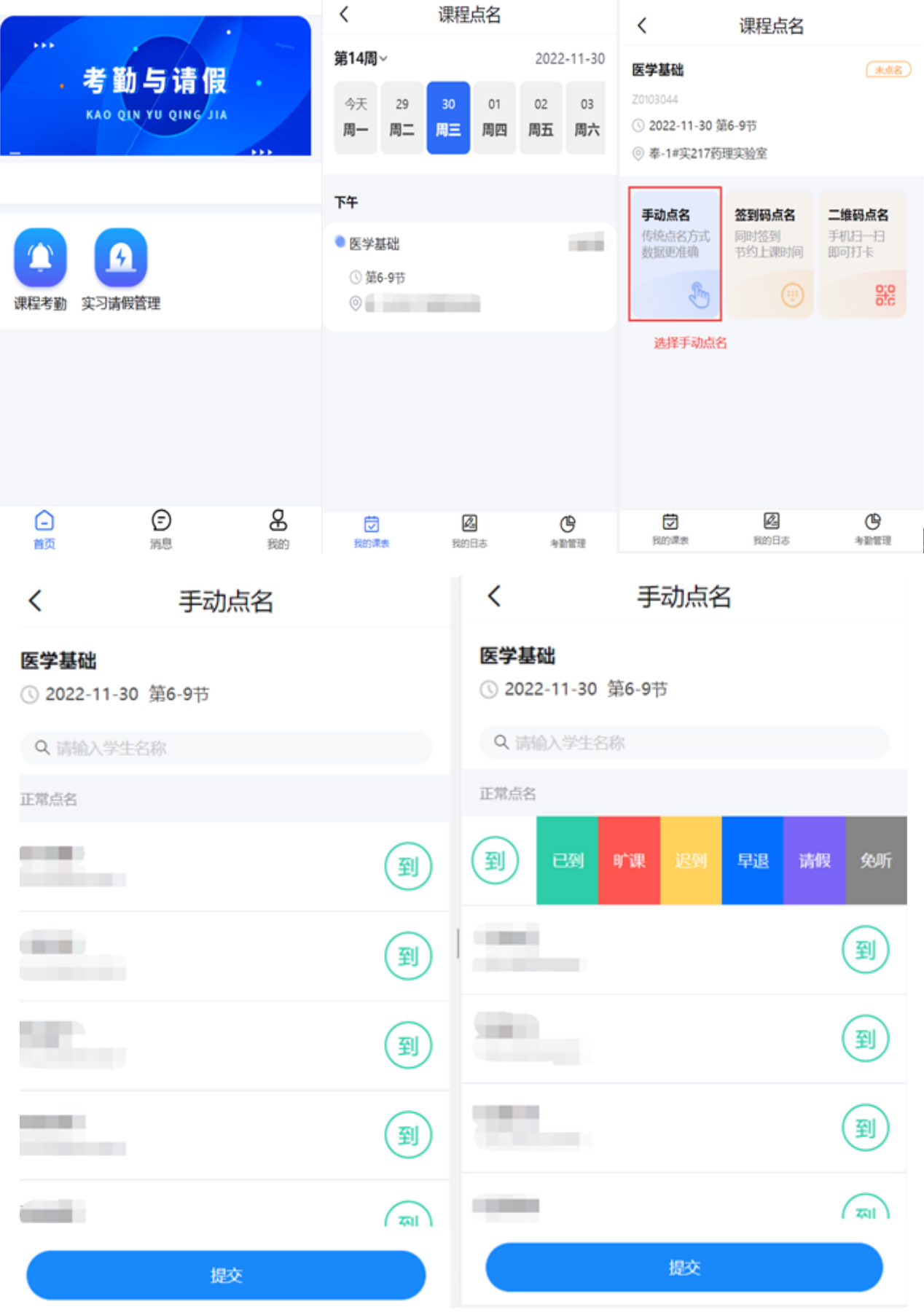

### **1.2.2** 签到码点名

老师选择签到码点名,可调整当前签到时长,默认120秒,系统会随机生成4位数的签到 码。学生输入正确的签到码可签到成功。签到码倒计时结束,本次签到结束。

操作步骤,如图:

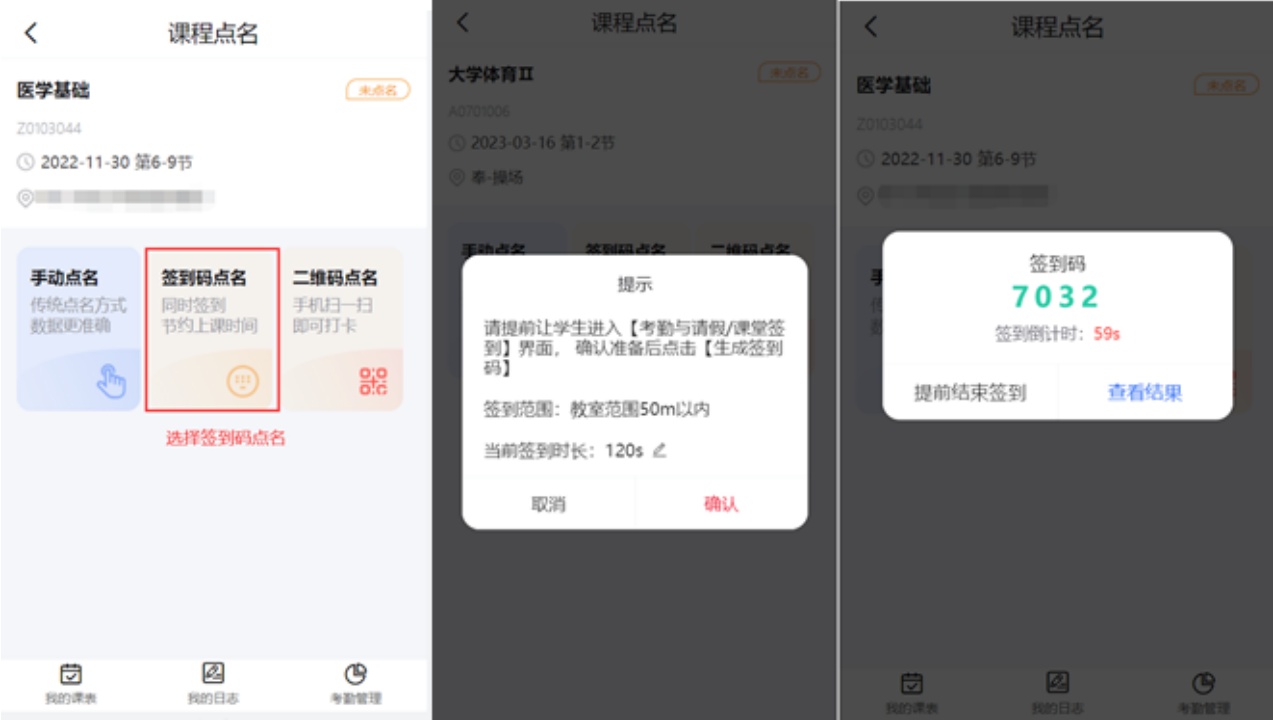

(1)查看结果:签到码没失效之前,老师点击"查看结果",学生仍可继续签到;

(2)提前结束考勤:老师点击"提前结束考勤",当前的签到码就会失效,学生不能继续考 勤;

(3)学生输入签到码,状态为已到;学生请假,状态为已请假;学生不输入签到码,状态 为旷课;

#### **1.2.3** 二维码点名

#### **1.2.3.1** 第一种方式:移动端

老师选择二维码点名,选择有效时间后,系统会生成一个动态二维码,每五秒钟刷新一次 二维码。学生扫码后签到成功。签到倒计时结束,本次签到结束。

操作步骤,如图:

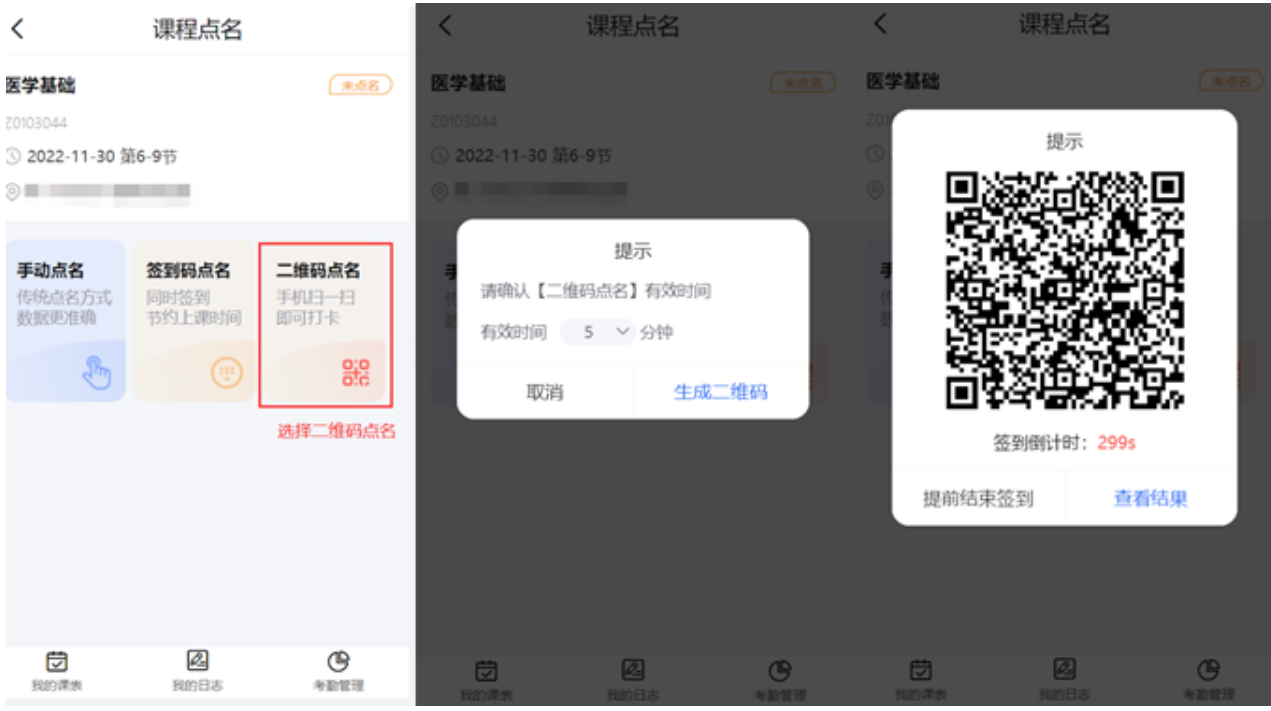

(1)查看结果:二维码没失效之前,老师点击"查看结果",学生仍可继续签到;

(2)提前结束考勤:老师点击"提前结束考勤",当前的二维码就会失效,学生不能继续考 勤:

(3)学生扫码成功后,状态变成已到;学生请假,状态为已请假;学生不扫二维码,状态 为旷课;

#### **1.2.3.2** 第二种方式:**PC**端

访问方式:

方式一:通过学校办事大厅,找到"考勤与请假"服务进入;

方式二:单独访问以下地址进入"考勤与请假"服务

https://authserver.zjpc.net.cn/authserver/login? service=https://wybj.zjpc.net.cn/skl/cas/admin;

# 浙江药科职业大学

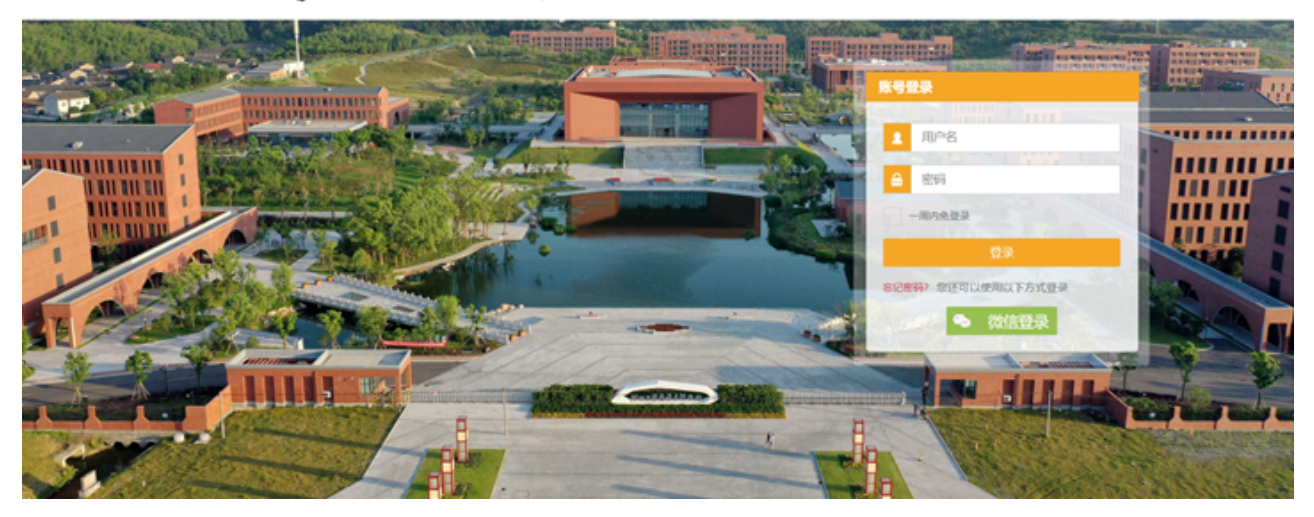

登录后,选择左侧菜单栏"课程管理"下的"我的课程",显示当前周次的教师课程安排,选择 要点名的课程后在点击右下角的"点名"按钮(显示不全的情况下,滚动条拉动一下)。

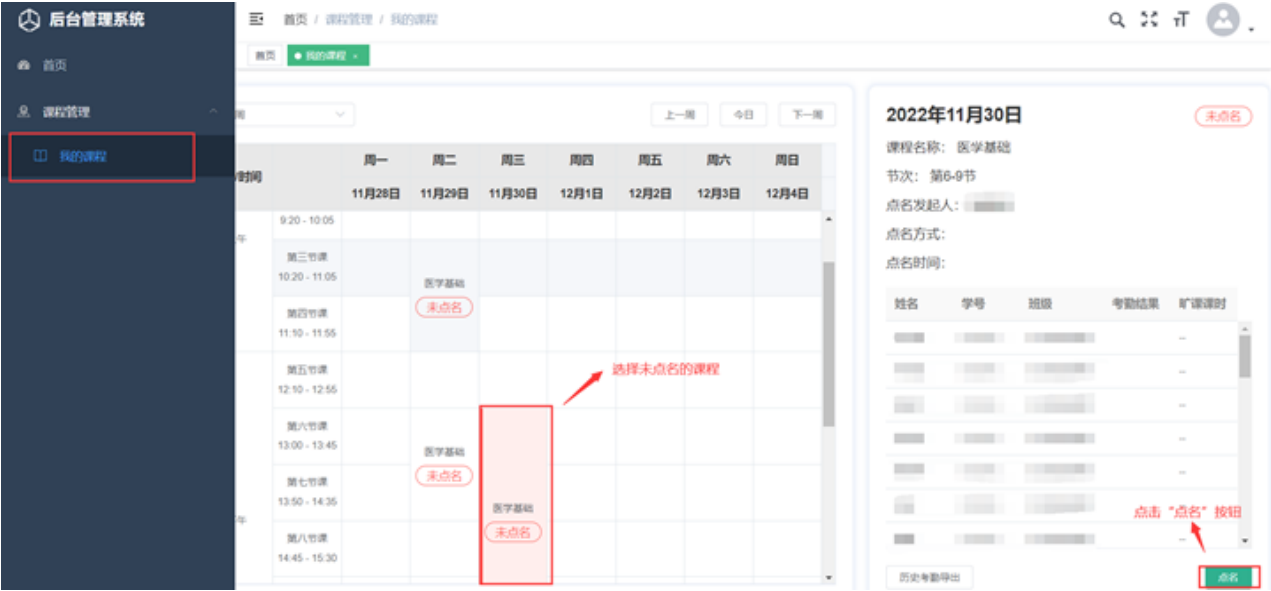

#### 弹出二维码点名有效时长设置,最少五分钟。

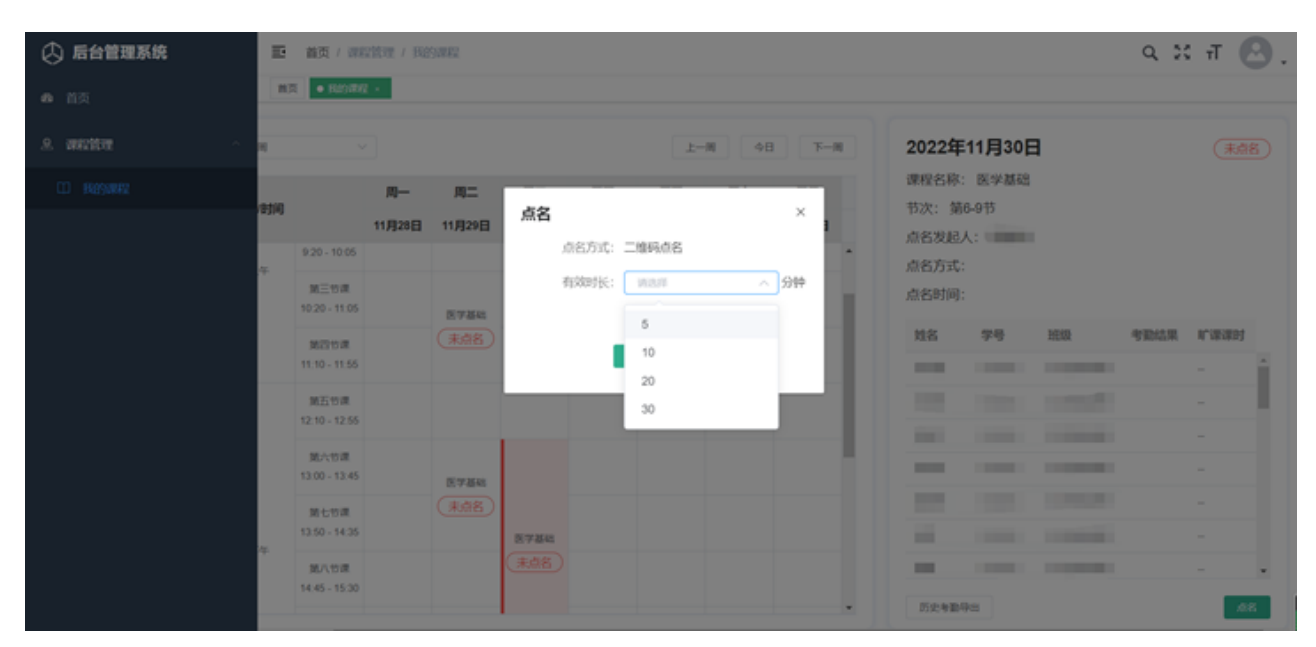

选择有效时长后,点击确认,生成如下界面,可供老师投屏,让学生进行扫码签到,如若 学生都已签到完成,可关闭该界面,有效时长到了之后自动结束签到。

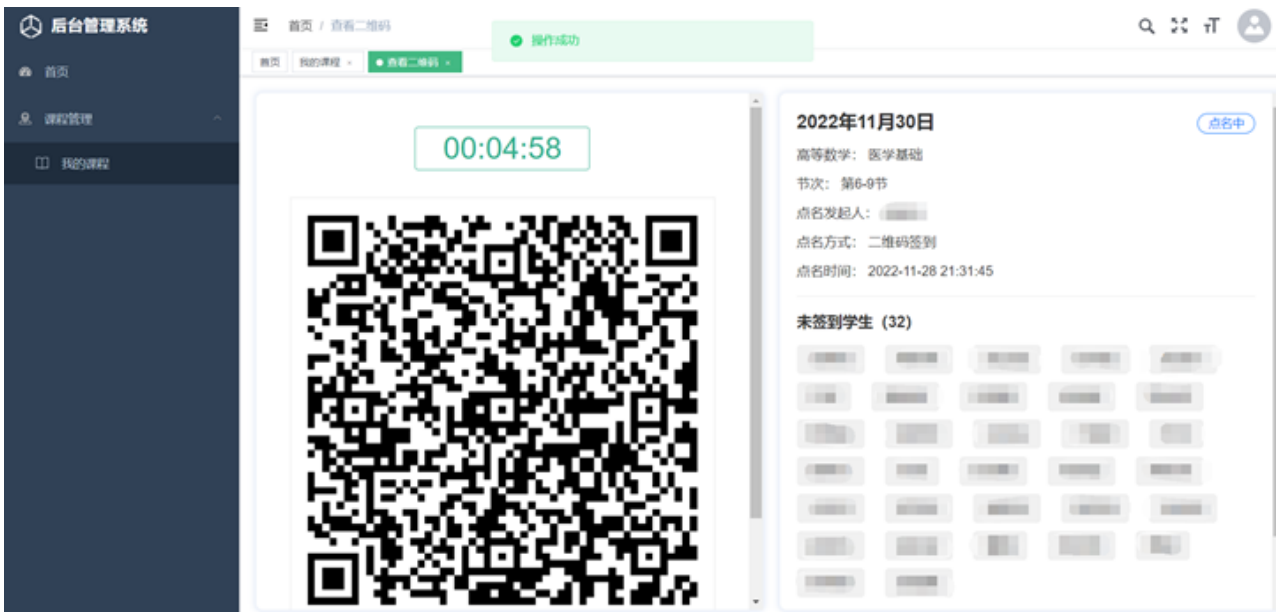

#### **1.2.4** 考勤记录

老师在考勤后,页面会自动跳转到考勤记录详情页,该页显示本次学生的考勤数据统计。

(1)历史记录:可查看之前的考勤数据;

(2)刷新页面:可查看本课程最新一次的考勤数据;

(3)清空本次:清空当前完成的考勤数据,且当前的考勤统计和次数都会被清除。老师可 重新点名。

清空本次操作,如图:

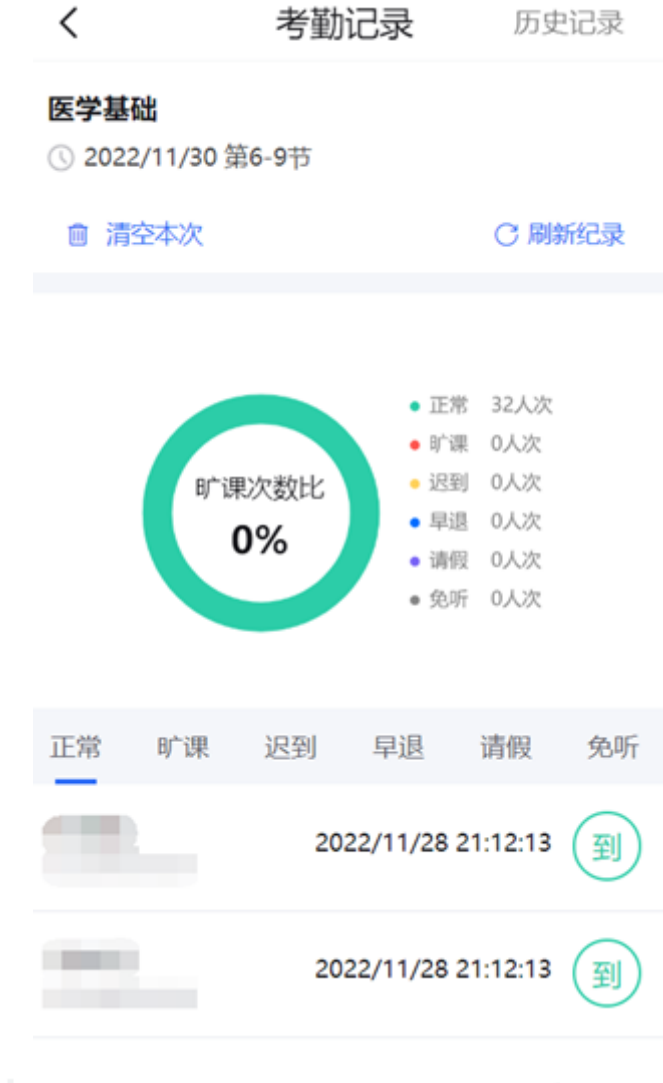

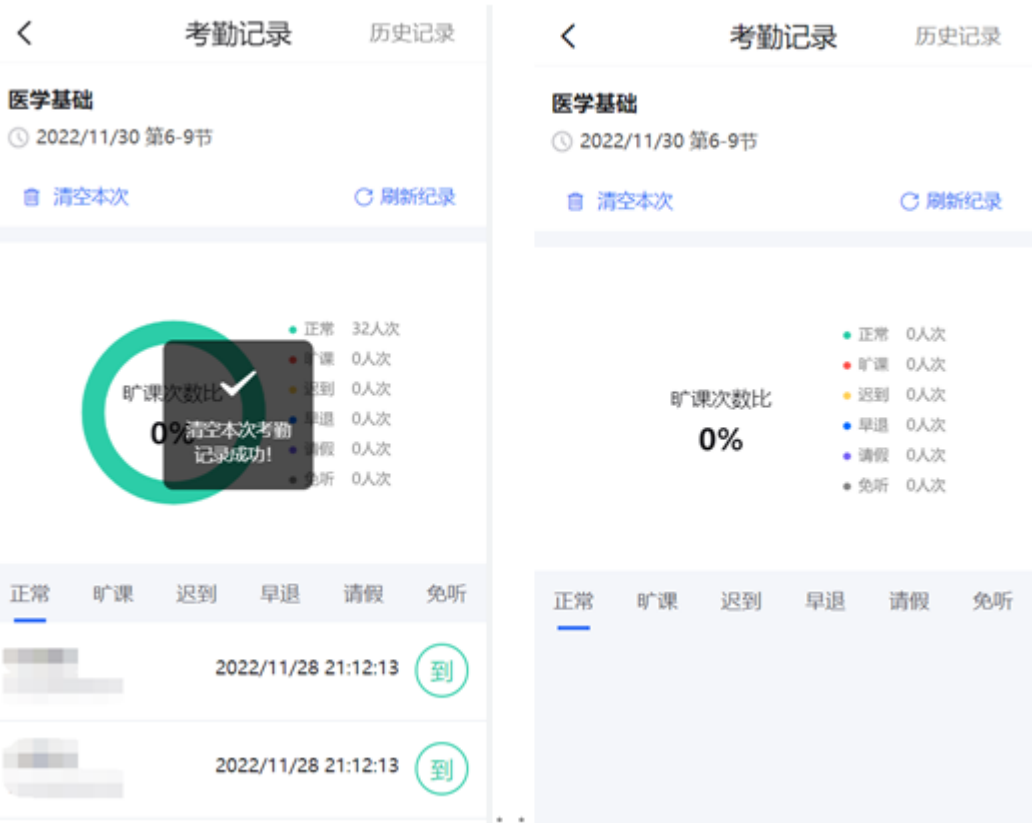

老师在考勤管理中可查看学生某项课程的所有考勤状态的次数统计。

操作步骤,如图:点击考勤管理 --> 选择某一节课, 页面会跳转到该课程的考勤统计页中

#### **1.2.6** 学生如何补考勤

前提:不清空本次考勤数据。老师选择考勤历史,选择需要补考勤的学生,修改状态,提 交即可;

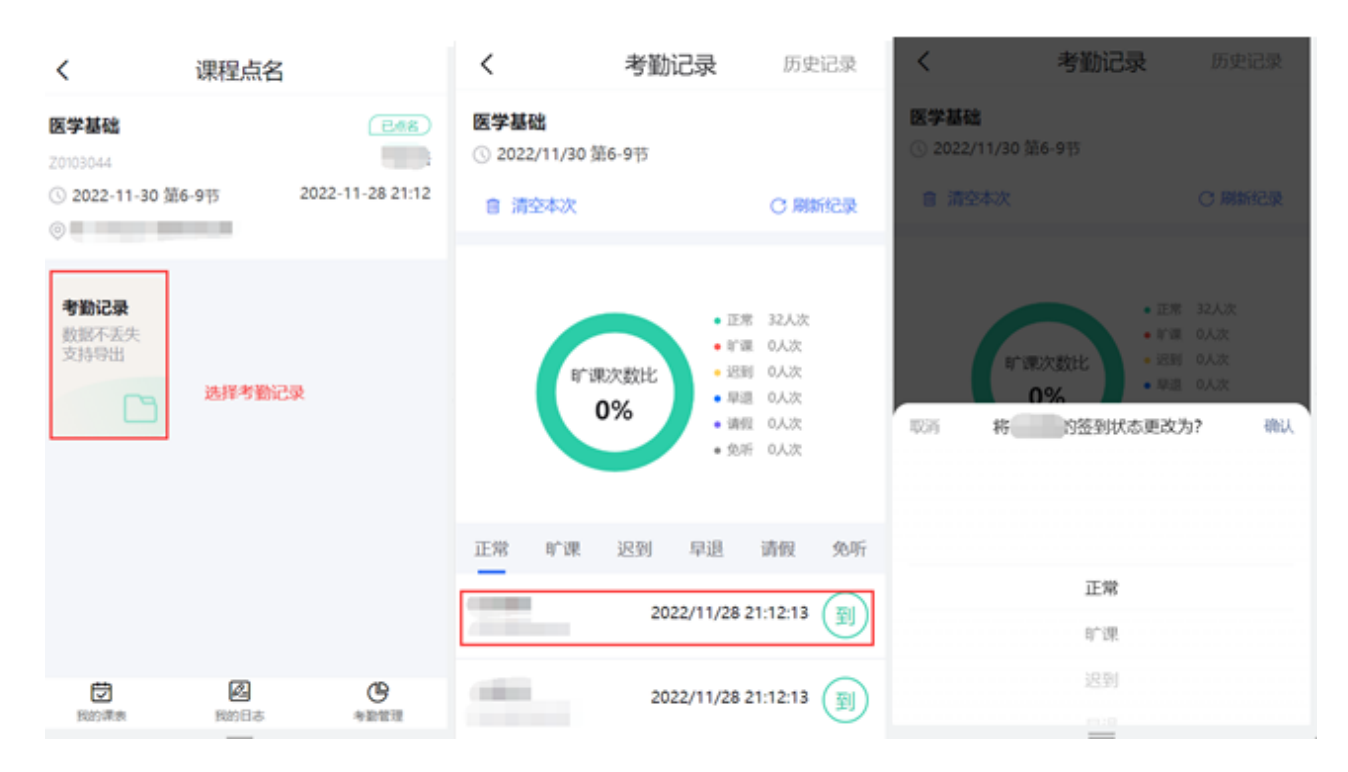